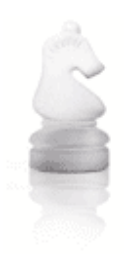

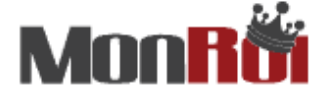

THE LOVE OF THE GAME<br>solutions tailored to the chess community

# **Professional Tournament Manager**

 **User Guide Release V2.0** 

# **Contents**

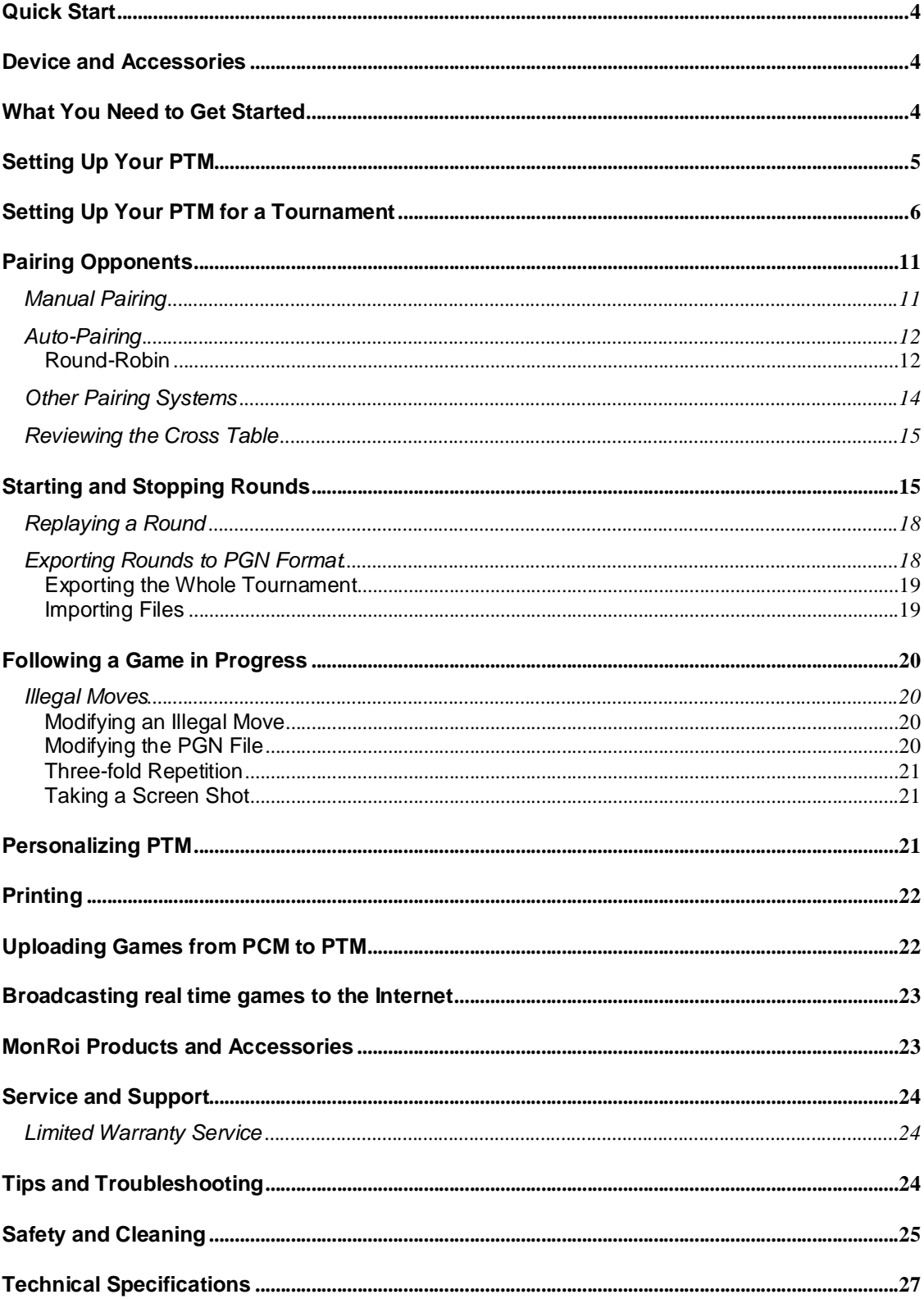

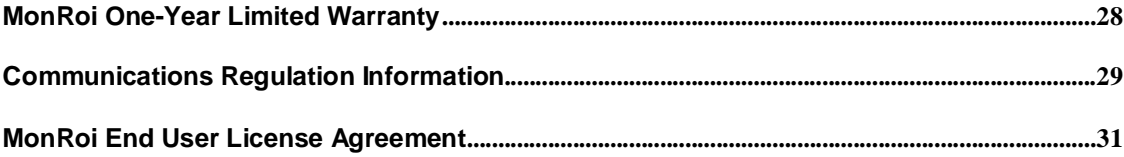

## <span id="page-3-0"></span>**Quick Start**

#### **Congratulations on purchasing your Professional Tournament Manager! Read this section so you can start using your PTM right away.**

The **MonRoi** Professional Tournament Manager helps you to easily broadcast and manage chess tournaments across the globe. With it, tournament organizers can track every move of every game recorded with MonRoi's Personal Chess Managers (PCM). Each player enters his moves in the PCM and they are instantly transmitted to the PTM hub. In this way the moves are seamlessly transmitted in a secure, tamperproof manner. The tournament is instantaneously broadcast in real-time. This process eliminates the tedious task of entering each move on a paper score sheet.

The Professional Tournament Manager permits you to manage thousands of games wirelessly, to enhance your tournament's organization, to automatically produce PGN files and bulletins, to detect illegal moves, to instantly publish reports, and much more.

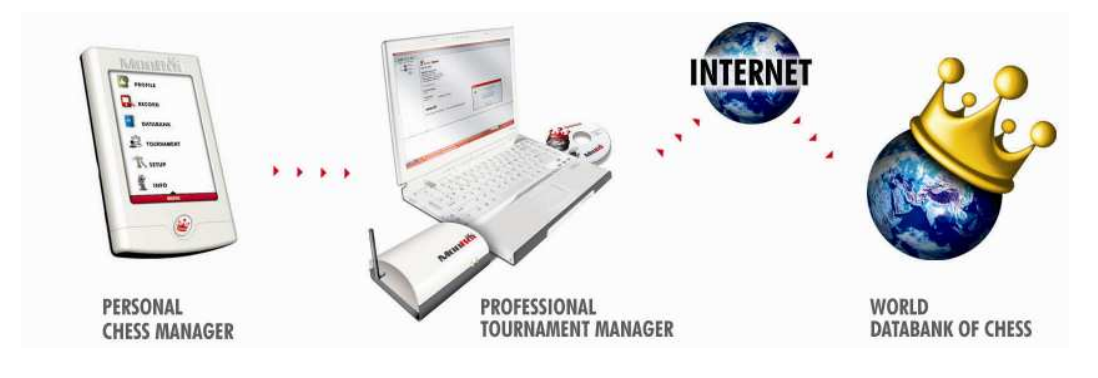

## **Device and Accessories**

Your **MonRoi** PTM includes the following components:

- USB to Serial Adapter
- Power Plug
- CD containing the Professional Tournament Manager Quick-Startup Guide and PTM Software.

### **What You Need to Get Started**

To use your Professional Tournament Manager, you must have a Windows PC with:

• Windows 98, Windows 2000 with Service Pack 4 or later, or Windows XP Home or Professional with Service Pack 2 or later.

## <span id="page-4-0"></span>**Setting Up Your PTM**

In order to use your PTM's features to the fullest, please follow these easy steps.

#### **Step 1: Install your PTM**

Please see the PTM Quick Installation documentation to install your PTM.

#### **Step 2: Launch PTM**

Access the **Start** menu, then **All Programs + MonRoi SW + Professional Tournament Manager**.

#### **Step 3: Set up the Right Port**

Access PTM's **Tools + Settings** menu and make sure the serial port entry corresponds to the one in the Control Panel (see PTM Quick Installation Guide).

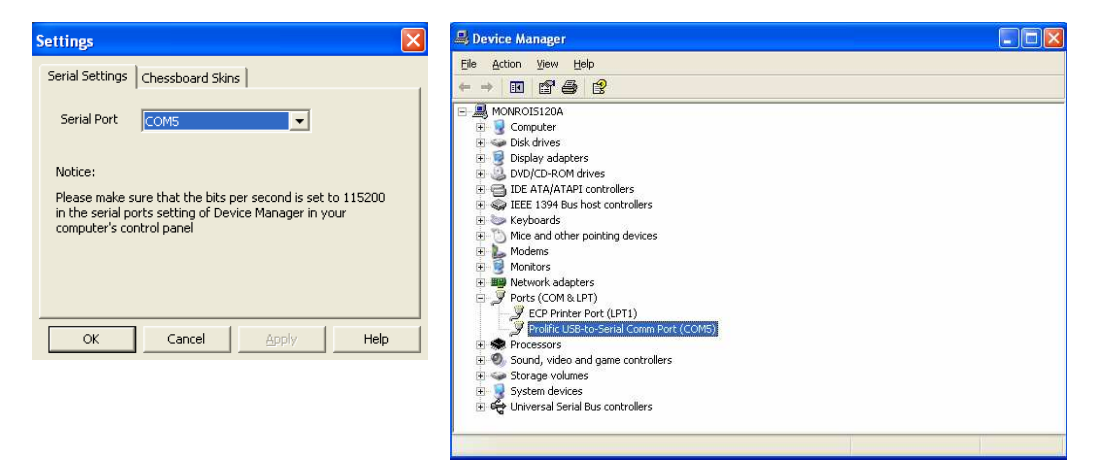

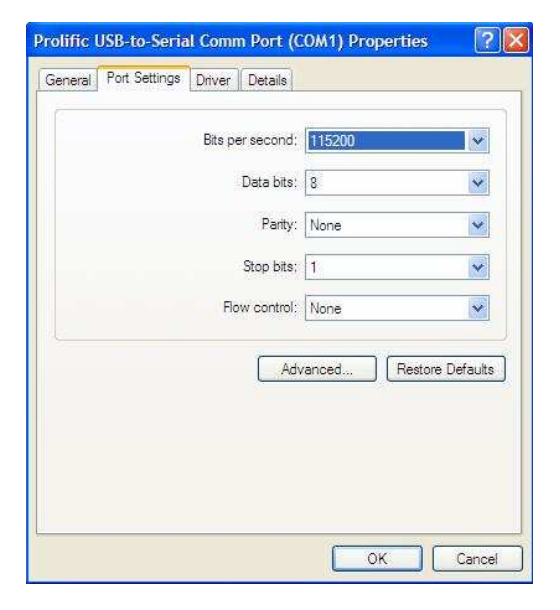

## **Setting Up Your PTM for a Tournament**

#### **This part of the manual will show you how to use your PTM in a tournament event.**

The Professional Tournament Manager offers you a complete user interface to manage your tournaments. Here is the main interface of the PTM.

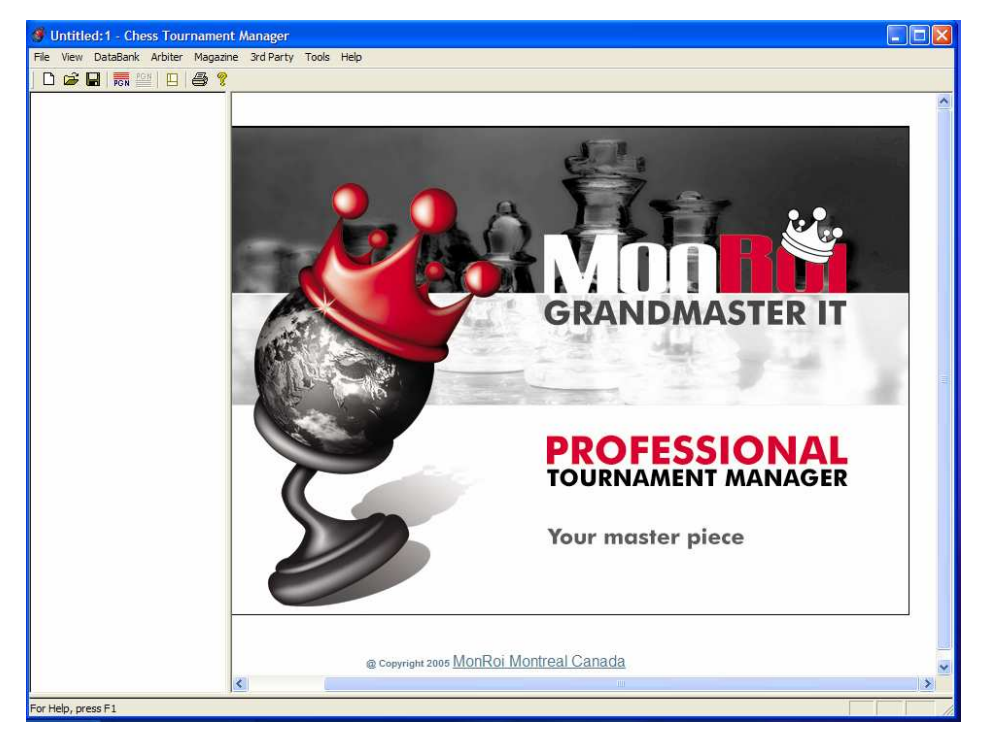

First of all save the tournament by accessing the **File + Save** As menu item. We strongly recommend you create a descriptive folder ("Chess Tournaments", for instance) and save the tournament files to that folder. Enter the name of the tournament in the pop-up window and click **OK**.

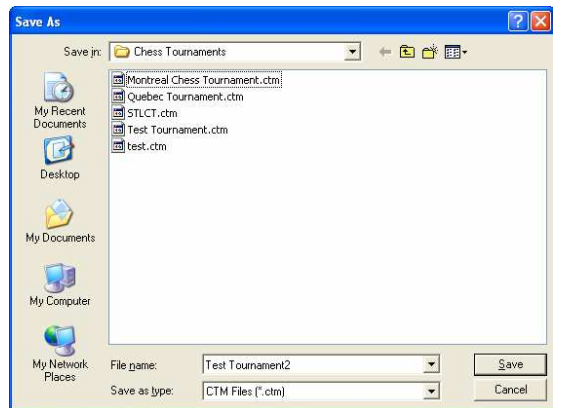

Now you must create a tournament file in which you will enter the tournament's specific data, such as the players' names, arbiters, rounds, type of tournament, etc.

#### 1. Access the **Arbiter + Arbiters + Personal** sub-menu.

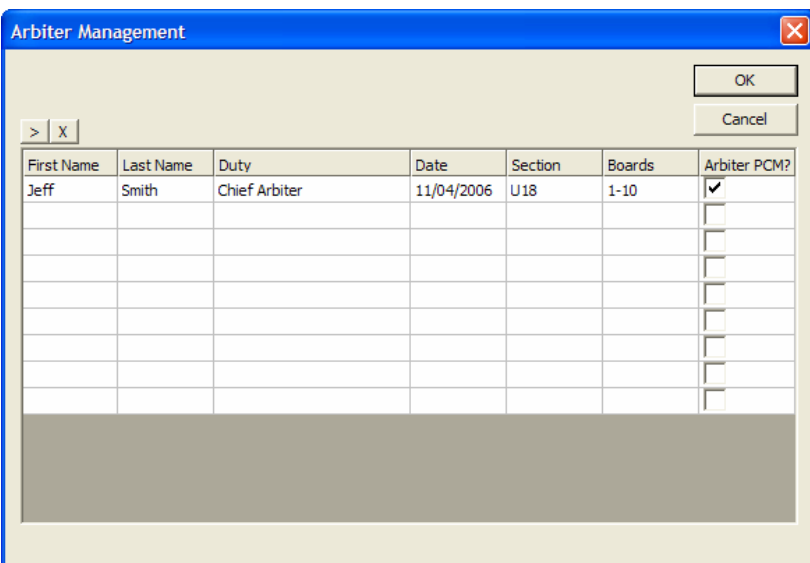

The Arbiter Management screen provides arbiter management functions. It lists all of the arbiters with name, duty, the section and boards for which that arbiter is responsible, and the option to provide any arbiter with an Arbiter Device. The Arbiter Device is a special MonRoi Personal Chess Manager, which allows an arbiter to check each board independently, without a computer.

To fill in the boards for which an arbiter is responsible, input a range, for example 1-20, representing board numbers. This indicates that the arbiter is responsible for boards 1 to 20.

2. Fill in the fields with the appropriate information and click **OK**.

œ

3. Next you need to inform the system about the tournament itself. Access the **Arbiter + Tournament** item.

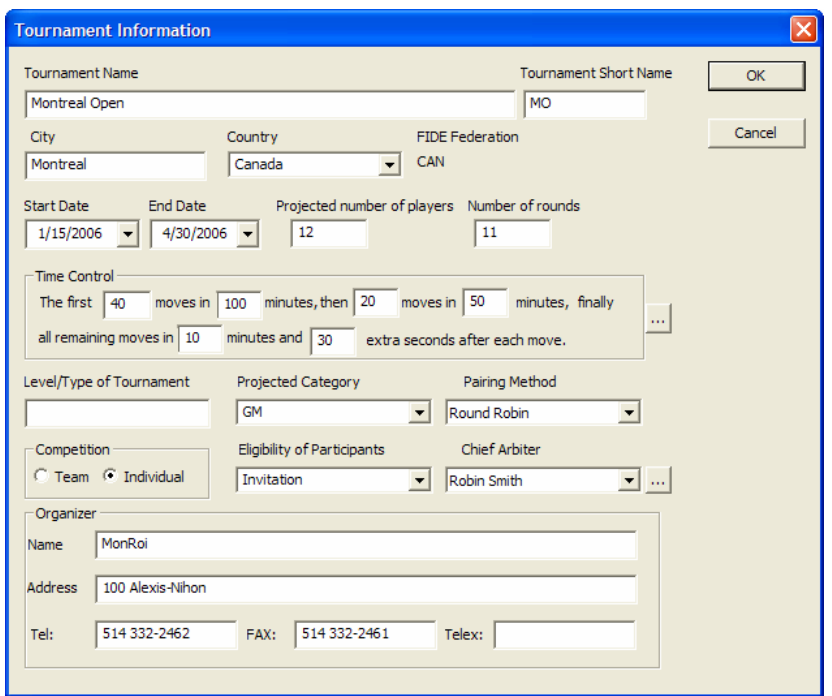

Fill in all of the fields accordingly and make sure to select the correct **Start Date** and **End Date**, as well as the appropriate **Pairing Method**. Accuracy is important, because these values affect subsequent actions that must be taken to properly set up the tournament management.

Tournament Short Name is easy for people to remember and is an abbreviation used to communicate with individual Personal Chess Managers.

œ

There is a button **I** next to the Time Control box. Click on the button. It will list the most frequently used time control systems, so just click to choose the one being used in your tournament. It will automatically set the Time Control fields.

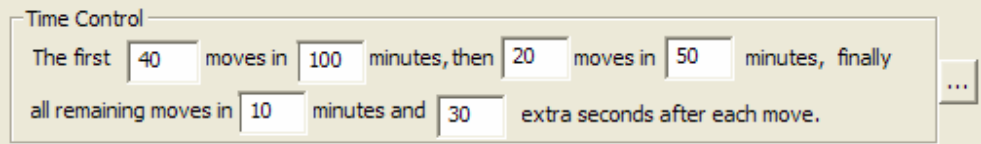

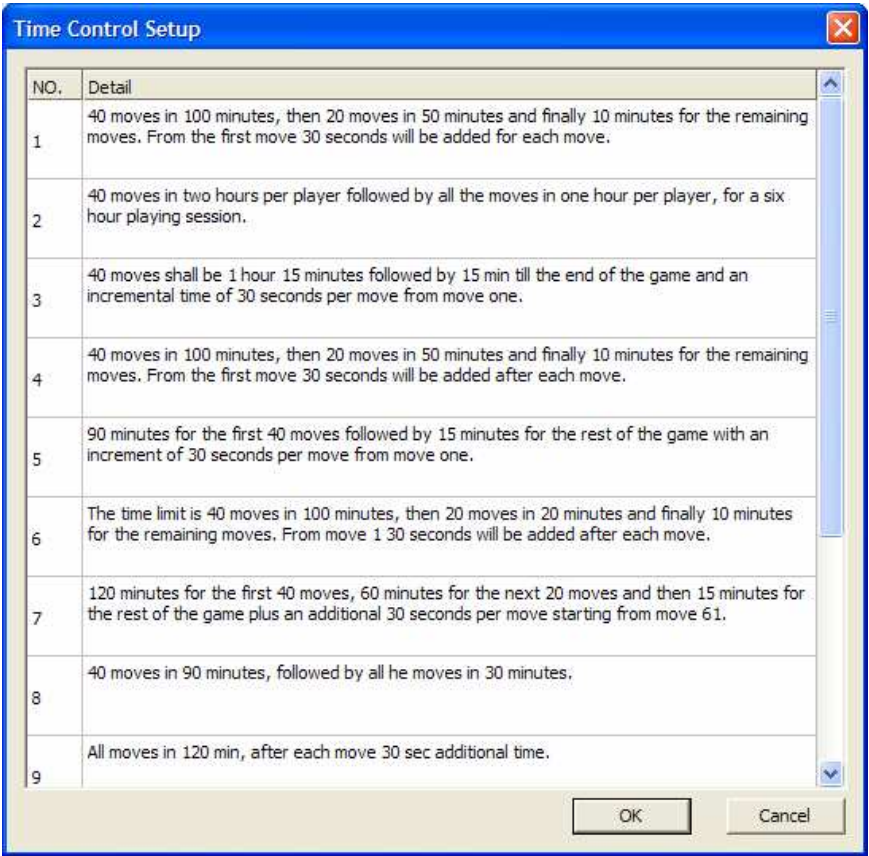

 $\triangleright$  There is a button next to the Chief Arbiter box. Clicking on this button will open the Arbiter Management Window. Select one of arbiters, and then click OK to set the Chief Arbiter field.

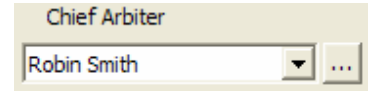

4. Click **OK** once you are done.

When you return to the main interface you will see a prize cup icon which represents the John  $\overline{+}$ tournament. Click on the plus sign (+) next to it to access the tournament players and rounds.

Players Right-click on the **Players** icon to add players to your tournament. A window containing several fields appears in which you simply enter the player's information. Click **Save** and **Close** once you are done.

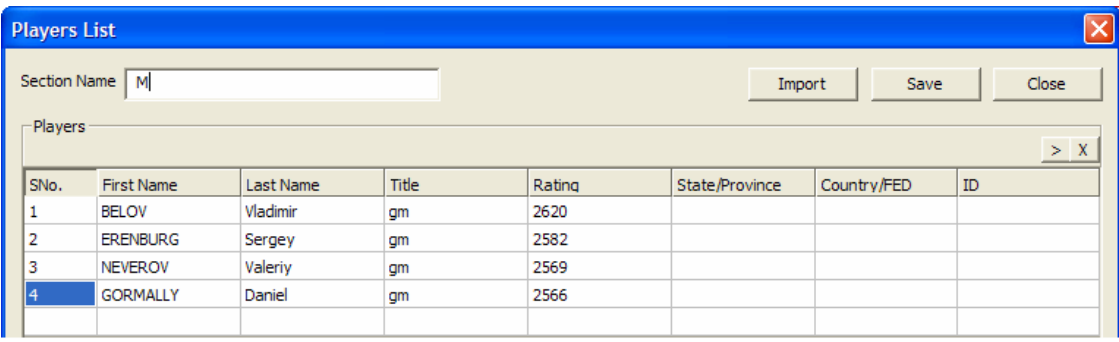

- Right-click on the **Players** icon. A menu will show up and list a set of selections.
	- o Click on **Add** … to open the Players List window. It provides places to input the section and names of all the players in this section. If there is only one section in the tournament, the Section Name can be left empty.
	- o To add more than one section, click on **Add …** which will open the Players List window again, and then input the section name.
	- o Select **Modify** menu item to edit the players' information.
	- o Select **Delete** menu item to remove all of players from one section.

If you already have that information in CSV (Comma Separated Value) format, you can simply import it by clicking **Import**.

If you want to add players or pairings after the round starts, right click on the Players icon, choose læ Modify, enter the player's name and click on Save and Close. Then right click on the Round icon, choose Modify and add additional pairings. Click on Save and Close.

#### **Importing Players.**

œ

- 1. Click on **Start**+**All Programs**+**Notepad**
- 2. Make the .csv file with players names. Adhere to the following schematic:

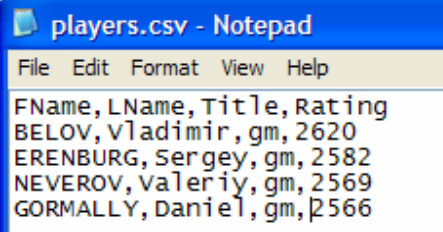

You can add State, Country and player's ID.

Please, make sure that all data are separated by a comma, with no spaces between.

3. Save the file as the .csv file

<span id="page-10-0"></span>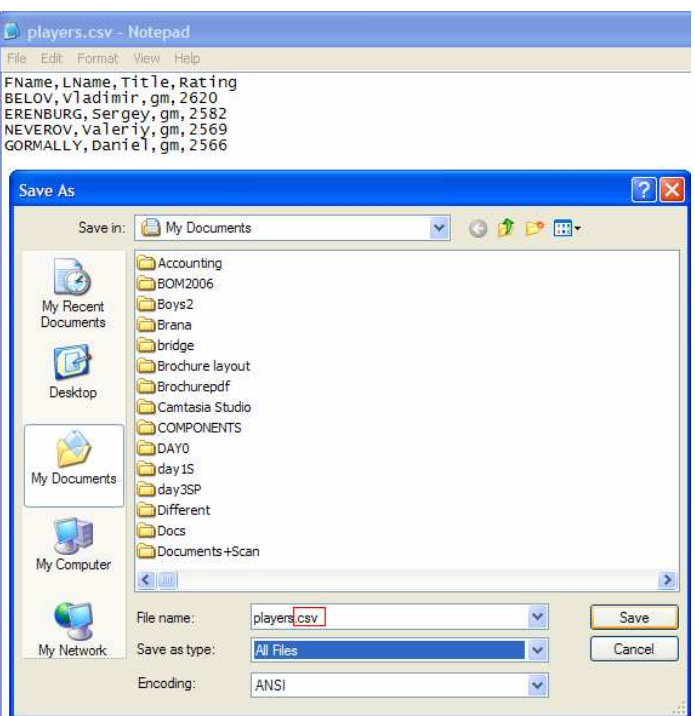

- 4. Right click on the **Players** icon.
- 5. Choose Add and then click on the Import button
- 6. Click on the  $\Box$  icon and choose the .csv file with players' names.
- 7. In the **Columns maps tab** adjust the columns. Choose FName for the First Name, LName for the Last Name, Title for Title, Rating or Rating and none for State, Country and ID, if you haven't entered any.
- 8. In case you have entered ID and you haven't entered anything in State and Country, please type a comma in each field then enter the ID.

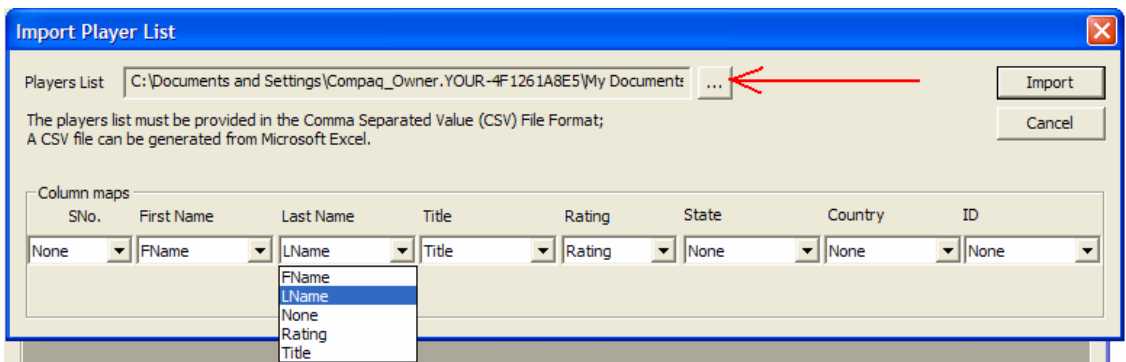

## **Pairing Opponents**

The next step consists of pairing opponents for the tournament.

### **Manual Pairing**

<span id="page-11-0"></span>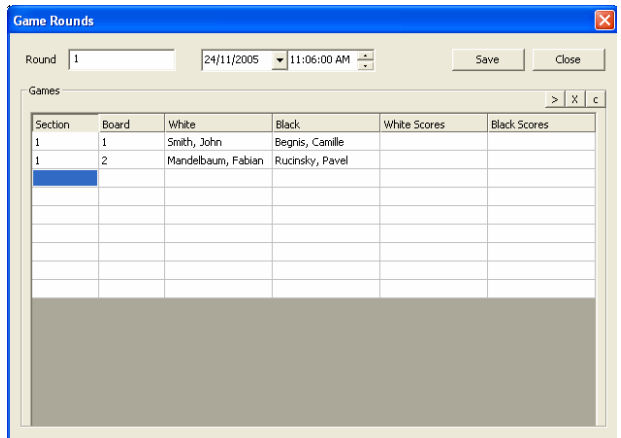

- 1. Add round with all of its pairings
	- a. Right-click on the **Rounds** icon and a menu will appear which lists the selections. Choose **Add** menu item. It will open a **Game Rounds** window.
	- b. Fill in the Round Number, the date and time when the round will start. Fill in information on each game: ie. the section name and board number. Double-click on the white column or black column to open a **Choose Players** window in order to select the player.

If you already have pairing information in CSV (Comma Separated Value) format, you can simply import it by clicking **Import**.

- 2. Click **Save** button to retain all of the changes.
- 3. Click **Close** button to close this window. If the information is not saved, the program will prompt you to save the data.
- 4. To modify pairing information for an existing round, right click on the round number which appears under the Rounds icon, and select **Modify**. This will open the **Game Rounds** window to allow modification.
	- $\triangleright$   $\triangleright$  to add a new row in the table.
	- $\triangleright$   $\mathbf{X}$  to delete one row in the table.
	- $\triangleright$   $\begin{array}{|c|c|} \hline \text{c} & \text{to delete game results if there are any.} \hline \end{array}$
- 5. To delete one round, right click to show the menu and then select **Delete**.

### **Auto-Pairing**

car

### **Round-Robin**

This pairing system allows you to automatically set all the rounds of your tournament. Access the **Arbiter + Auto-Pairing** sub-menu for the Auto-Pairing Wizard to appear.

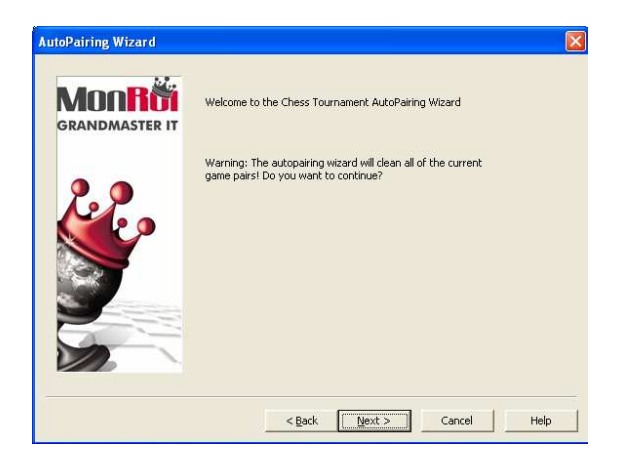

After clicking Next, you are asked to select the **Pairing Method (Round Robin)** and the **Number of sections** your tournament contains. Click Next. Then you are asked to give each round a name and to select a date on which you want that round to occur.

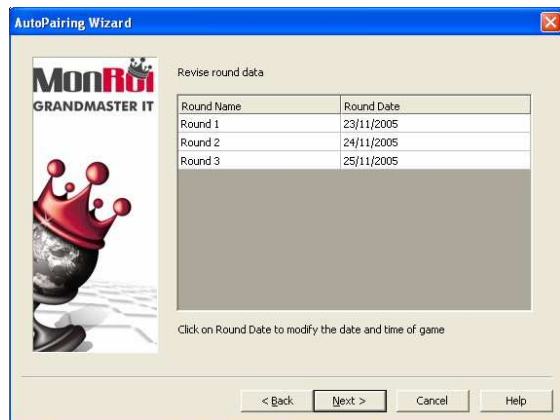

<span id="page-13-0"></span>Click **Next** and **Finish** to complete the auto-pairing wizard. Leave the **Show the pairs after closing this wizard** box checked if you want to see the results. A screen similar to the following one appears.

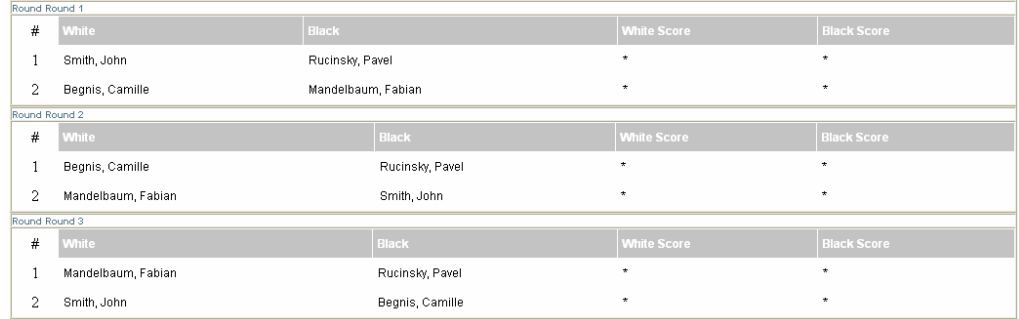

If you don't check the **Show the pairs after closing this wizard** box, you can always check the pairings in the **View + Pairings** menu.

### **Other Pairing Systems**

The **MonRoi** Professional Tournament Manager can deal with all sorts of pairing systems through an import feature. This allows all tournament organizers to work with their pairing system of choice. The only requirement is that pairings must be contained in a well-formatted CSV (Comma Separated Value) file.

#### **Importing pairings.**

œ

- 1. Right click on the **Rounds** icon and choose **Add**.
- 2. Enter the round number and then click on **Import** tab.
- 3. Make sure the .csv file adheres to the following schematic:

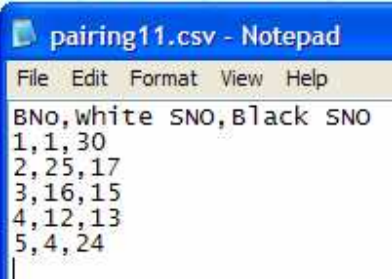

- 4. Click on the icon and choose the .csv file with pairings.
- 5. In the **Columns maps tab** adjust the columns. Choose BNO for the Board Number, White SNO for White, Black SNO for Black and then click on Import tab.

Please, make sure that all data entries are separated by a comma, with no spaces between.

<span id="page-14-0"></span>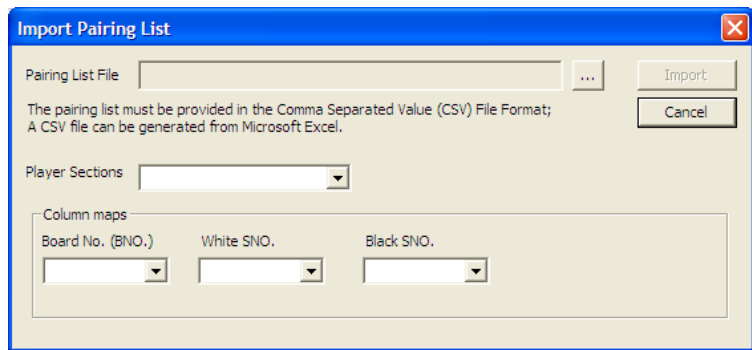

The imported pairings will be appended to those that already exist. You will get the list with pairings. The list will be sorted by players' names.

### **Reviewing the Cross Table**

The Cross Table displays each player's results, along with the overall standings. Access the **View + Cross Table** menu to view the results. Depending on the tournament format you may choose Swiss System or Round Robin to achieve the appropriate cross table.

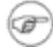

If none of the games have been played yet, the overall standings only reflect the order in which the players were entered into the system.

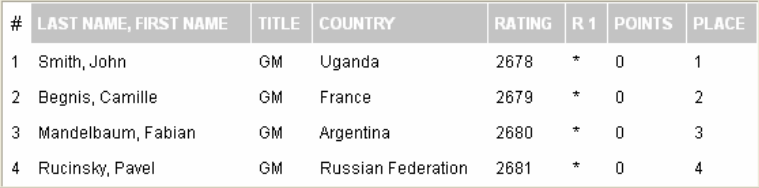

## **Starting and Stopping Rounds**

Once the pairings are done, you are ready to start your tournament. Click on **Rounds** from the **Community** Rounds main interface to display all rounds. Right-click on a round and choose **Start Round**. Choose Yes when you are asked if you want to start the round. If you wish to broadcast the tournament live on the Internet, choose **Yes** again so that PTM's will communicate the chess moves to the World Databank of Chess (WDC) (see http://www.monroi.com/). If you so not wish to broadcast the tournament, click **No**.

To stop a round, right-click on the round you want to stop and select **Stop Round**.

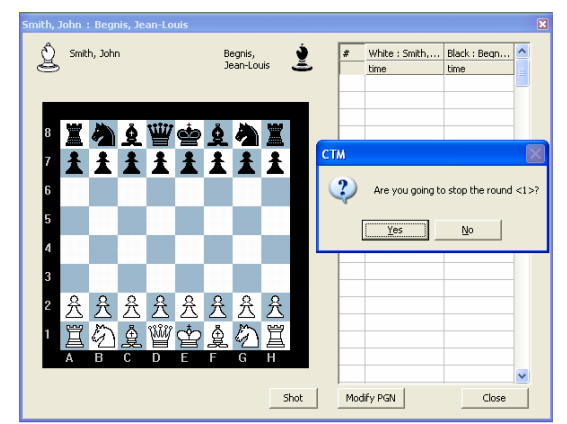

1. Show all of the boards in a simple format: **Chessboard Management**

 $\triangleright$  This lists the board number, the name of the white player, and the name of the black player.

Click on the moves field and it will show a chess board.

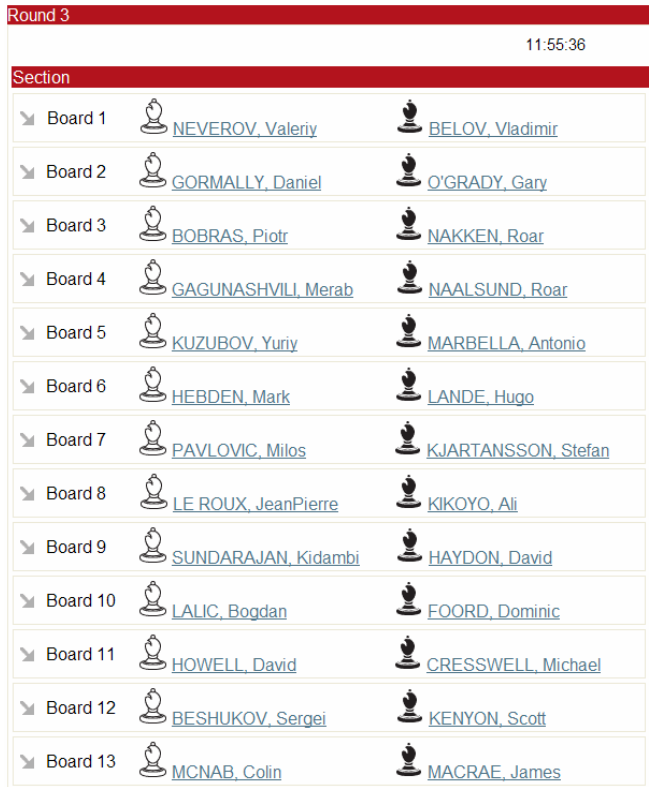

#### 2. Show detailed information: **Games Management**

- $\triangleright$  This lists all of the games in the round with detailed information:
	- Section: the section in which the game is being played
		- Board number
		- White: white player's name
	- Black: black player's name
	- RT real time information: this shows the device serial number, the battery volume (BV) and the software version running the device.
	- Result: the result of the game. This will be blank if there is no result.
- Moves: it shows the last six chess moves. If there is an illegal move, the color of this item will become red.
- Real Time Games: check this to show the real time games only; otherwise it will show all games, even those games which have been completed.
- Illegal Moves: check this if you want to show those boards with illegal moves only. If there are no illegal moves, nothing will be indicated here.
- Print Scoresheet: select one board and click on this button to print the scoresheet.

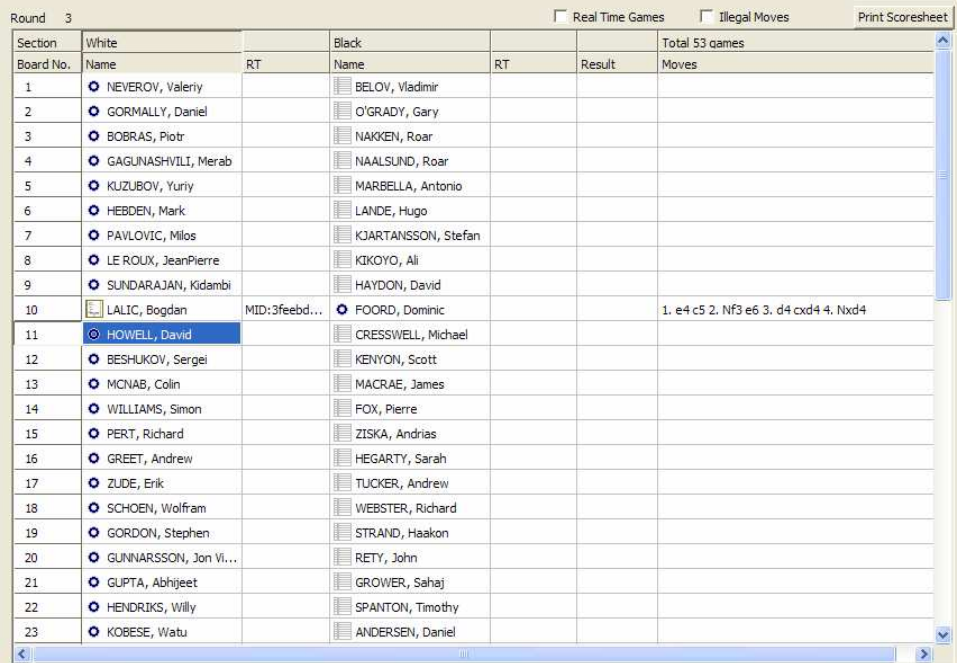

#### 3. Show a **single chess board**

Click on the player's name in the Chessboard Manager or click on Moves in the Game Manager. This will open the chess board.

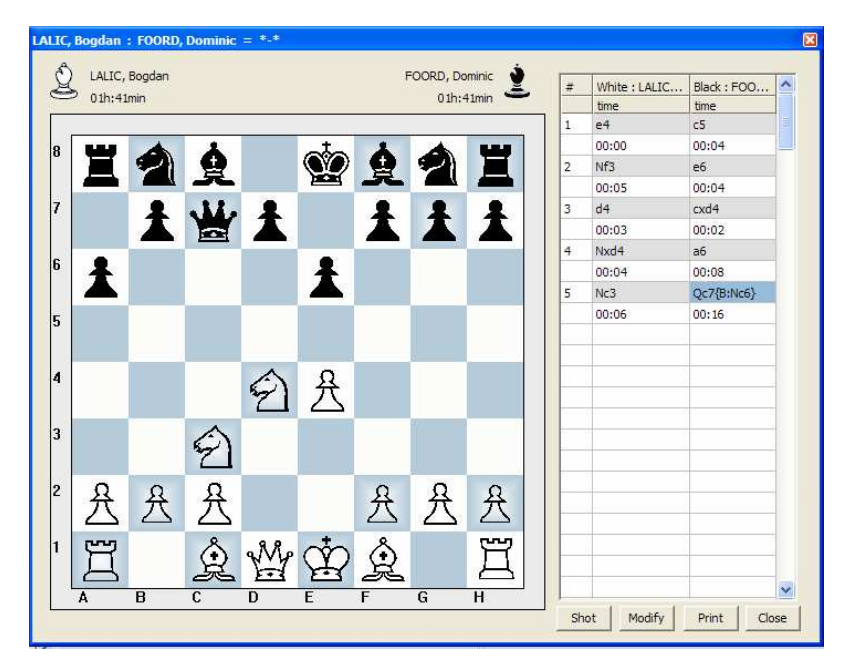

<span id="page-17-0"></span>When the chess board is open in real time, it will show the moves dynamically on the screen.

- Double-click on the title bar of the window to show the chess board full screen
- Click on Close button or 'esc' key on the keyboard to close this chess board
- Click on the clock and it will show a Clock Setting window, which is used for arbiters to adjust time. Note the adjusted time will be transferred to the WDC if broadcasting is selected.
- If the two players have input different moves, the chess board will indicate this with a special color, which prompts the arbiter to investigate the situation.

To select which scoresheet to broadcast (white or black) click on the piece icon next to the player's œ name at the top of the chessboard display. Otherwise the White scoresheet will be broadcast by default.

### **Replaying a Round**

Once a round is finished, you can review it in order to take screen shots of interesting positions and perhaps send them to a magazine. Right-click on the round you want to replay and select Replay Round. Click OK when PTM asks you if you want to replay the round. Then click on the game you would like to view and it will be displayed as it ended in the left part of the window. You can then replay the game manually by clicking on the moves in the score sheet.

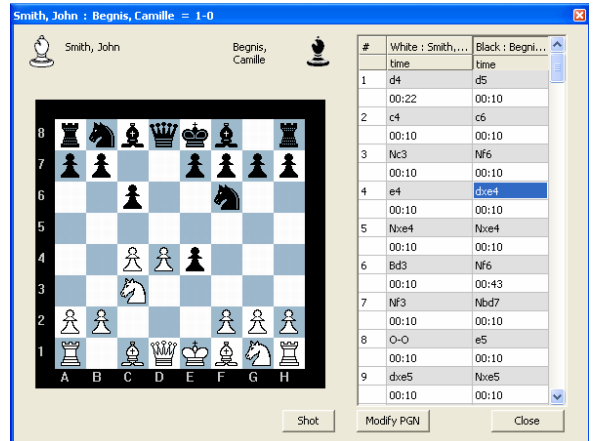

Click on **Shot** to take a screen shot of the window which will store the image in the clipboard. You can then paste it in a Word document, Paint, or whatever application you like in order to crop or enhance it.

### **Exporting Rounds to PGN Format**

Once a round is finished, you can export it to PGN format for the purpose of transmitting it easily to players, making it available on the Internet, sending it to magazines, etc. To do so, right-click on the **Rounds** icon and select **Export PGN**. Give the file a representative name and click **OK**. The file automatically opens in Notepad.

<span id="page-18-0"></span>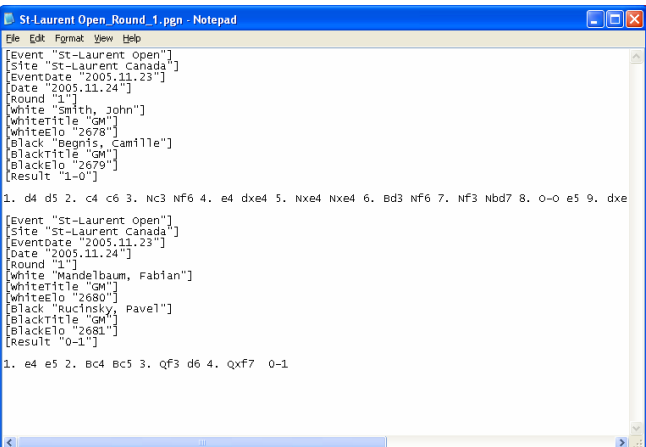

### **Exporting the Whole Tournament**

Once the tournament is over you can also export all the games into one PGN file. To do so, make sure all the rounds are completed. Then access the **File + Export to PGN** item menu. A window appears in which you can give the PGN file a name. By default, it gives it the tournament name. Click **OK** to finish the export.

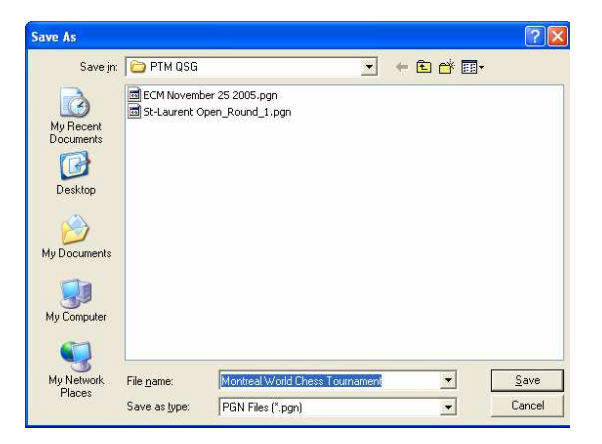

### **Importing Files**

It is possible to import the round and the tournaments. Access the **File** menu and then choose **Import from PGN file…** sub-menu. Select the file that you want to import and click on the **Open** button.

The following message will appear:

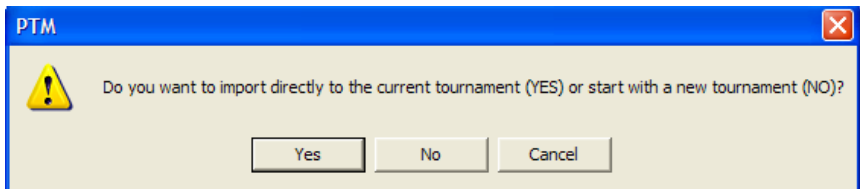

Choose Yes if you would like to import the games directly to the current tournament or No if you want to want to import the new Tournament.

<span id="page-19-0"></span>6 You could also import the PGN files by selecting the button FON from the custom toolbar.

## **Following a Game in Progress**

Arbiters can follow games live from PTM's by accessing the round they want to watch, then clicking on the specific game. This can be helpful to avoid illegal moves from slipping in.

### **Illegal Moves**

Illegal moves can occur during games, either because a player is playing too fast or is distracted. Although players usually realize their mistake and change it themselves, arbiters can modify the score sheet and the PGN file live. When an illegal move is played, the box in the score sheet becomes red (this can be personalized, see p 20).

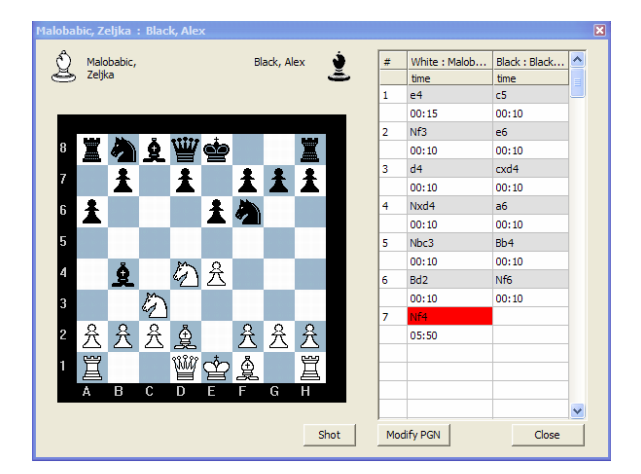

### **Modifying an Illegal Move**

After discussing with the players what the correct legal move should be, double-click in the box indicating that an illegal move occurred and proceed to edit the move.

### **Modifying the PGN File**

You can also modify the PGN file directly. Simply click **Modify PGN** and all the moves recorded up to that point appear in a separate window.

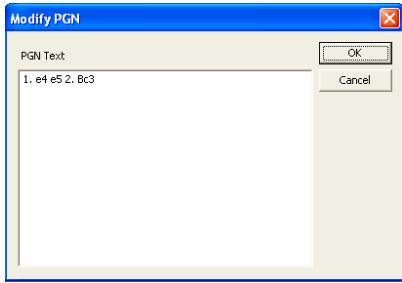

<span id="page-20-0"></span>After discussing it with the players, click in the window and input the correct move.

### **Three-fold Repetition**

If the same position occurs three times on the board, the **Assistant Arbiter** dialog box pops up and the game is declared a draw. You can also access it through the **Arbiter** menu.

### **Taking a Screen Shot**

Professional Tournament Manager enables you to capture an image of the chess board at any time. If you see an interesting position, you might want to take a screen shot and send it to a chess magazine, for instance. To do so, click on the chess game you want to watch for the chess board to appear. Then click **Shot** under the chess board. The image is copied to your clipboard and you can paste it in a Word® document, in Paint® or even Photoshop®.

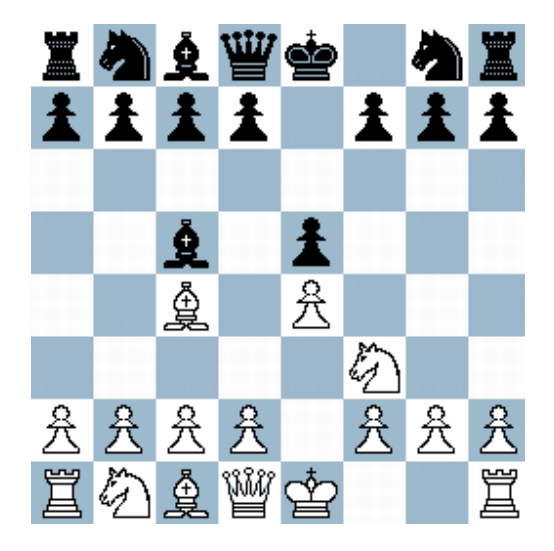

## **Personalizing PTM**

You can personalize the look of your PTM by accessing **Tools + Settings** and selecting the **Chessboard Skins** tab.

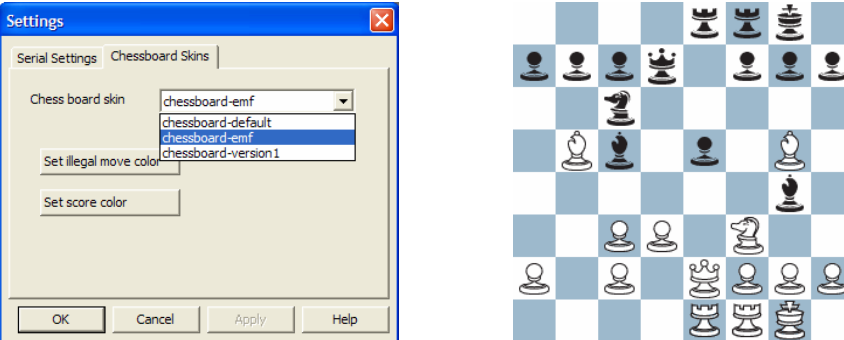

Using this window you can modify the default chess board skin or change the illegal move and final score colors.

<span id="page-21-0"></span>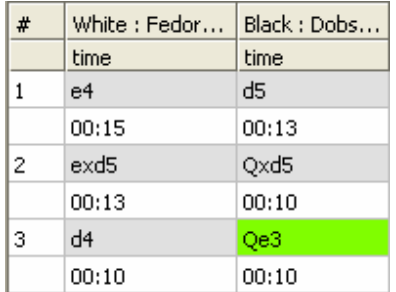

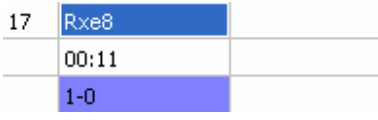

## **Printing**

You can print any page displayed by the Professional Tournament Manager. Let's say you want to print the **Cross Table**. Access the **Cross Table** (**View + Cross Table**) and click on the Print icon in the toolbar. A standard printing dialog box appears. Select the printer to which you want to print and click **OK**.

You can also print a document through the **File** menu (**File + Print**).

## **Uploading Games from PCM to PTM**

Players might ask an arbiter if they can upload games from their PCM to PTM in order to print them out or transfer them to an SD card. To do so, connect the PCM with a USB 2.0 to 5-pin mini-USB cable and access the **DataBank** menu.

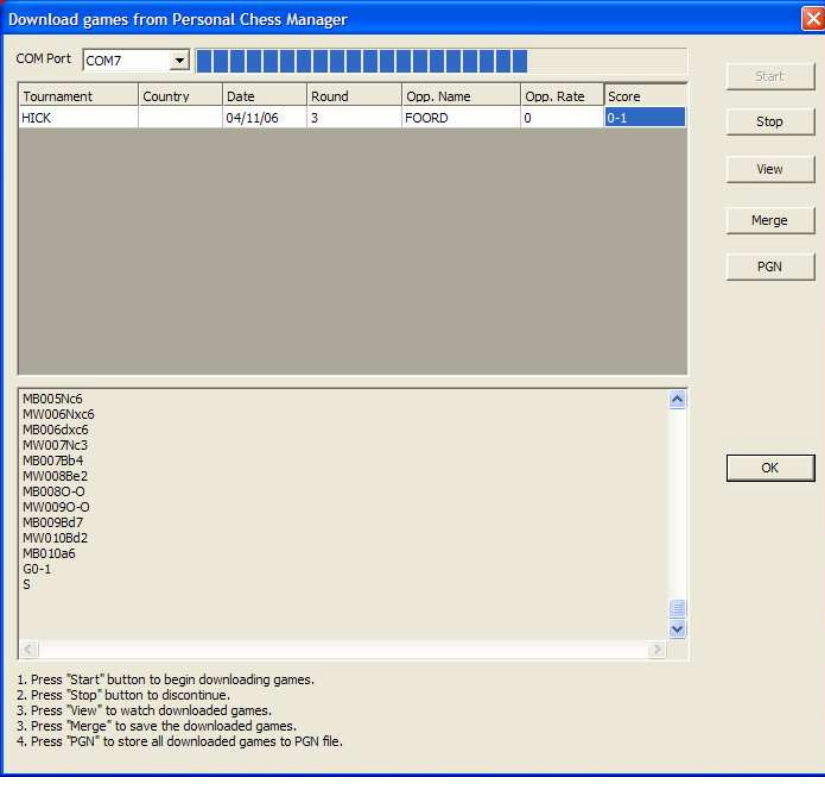

<span id="page-22-0"></span>Click **Start** for the to begin the transfer. The upper part of the window shows that the games are transferring to the PTM. If you want to view one of the games being uploaded, click **View** and the game will be displayed on a chess board. Clicking on **Merge** causes PTM to open a pop-up window in which you are asked to open the corresponding tournament. In our example, we would need to open the "**???**" tournament. Once all the games have been uploaded, clicking on **PGN** saves all the games to one PGN file.

### **Broadcasting real time games to the Internet**

A tournament can be broadcast to WDC (World Databank of Chess) at http://www.monroi.com/wdc/

- 1. To transfer games to the Internet, an internet connection has to [be created before the game is](http://www.monroi.com/wdc/) started. The operator has options to choose from if he/she wants to broadcast the games.
- 2. When a round is started, the operator will be asked if real-time broadcasting is allowed or not. If it is allowed, the software will transfer moves to the WDC, otherwise it will not.
- 3. From the main menu **Arbiter** + **World DataBank**:
	- Broadcasting to the World Databank: check this menu item if broadcasting to the internet is allowed; uncheck this item in order to stop communication to the World DataBank.
	- Send Tournament Information: This will send information from the Tournament Information window. It will create a tournament on the WDC website; if the same one has been created before, it will update the tournament information. If **Broadcasting to the World Databank** option is checked, after the tournament information is modified, the software will update the web automatically.
	- **Send Current Round:** This will send all the information regarding the current active round, including round name, start date, pairing, and games.
	- **Send all...:** This will send all information regarding this particular tournament to the WDC, including tournament information, arbiter information and round information.
	- List on World Databank Web Page: By default, the tournament broadcast to the WDC will not be shown to the public. The operator has the right to show or hide the tournament. This is very useful when testing a tournament.

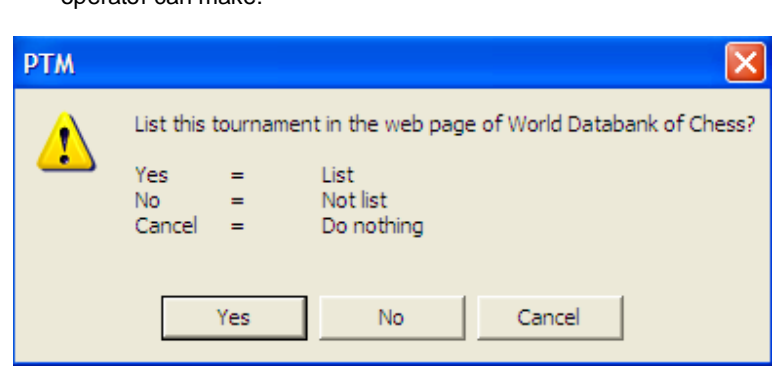

 $\triangleright$  Click on this menu, it will show a message box and list the choices the operator can make:

- $\triangleright$  Click Yes to show the tournament to the public; No to hide the tournament from public; Cancel to close this window
- Open Tournament Page: It will launch the tournament main page in the internet explorer. The menu can be used to launch the tournament web page quickly.

### **MonRoi Products and Accessories**

The PTM device you have purchased comes with a USB cable and an AC power adapter. Other products and accessories are available through our Web site (http://www.monroi.com/products/products.php)

- <span id="page-23-0"></span>• Personal Chess Manager
- World Databank of Chess
- **MonRoi** Faceplates
- SD Memory Cards
- USB 2.0 to 5-pin mini-USB Memory Cards
- **Stylus**
- Power Adapters
- **Battery Packs**

## **Service and Support**

To obtain service and support for your PTM please contact us at info@monroi.com. We can provide you with PTM tutorials as well as more traditional technical [support. Please vi](mailto:info@monroi.com)sit the support section of our Web site at http://www.monroi.com/

### **Limited Warranty Service**

If the product appears to be damaged or does not function properly, go to http://www.monroi.com/ for instruction on how to obtain warranty service (see page 28).

## **Tips and Troubleshooting**

Most problems with your PTM can be solved quickly by reading the following advice.

#### **Your PTM Won't Turn on or Respond**

- Make sure your PTM port cable is firmly connected to your computer.
- Turn your PTM off, wait five seconds, then turn it on again.
- Make sure your computer has the required operating system. PTM works with all versions of Windows since Windows 98.
- If that doesn't work, you may need to restore your PTM software. Please contact **MonRoi** in this case.

#### **You Cannot Import a CSV File**

- CSV files must strictly respect the fields for which PTM is programmed.
- All values must be separated **only** by a comma, spaces can be found **only** within two elements of a value (RANK and ID, for instance).

#### **You Cannot Start a Round**

• If you get the following message: "**Failed to open the serial port COMX, please check the cable connection**", it means that your PTM is poorly connected or not connected to your computer. Please make sure your PTM is properly connected to your computer and try again.

#### **You Obtain an Error Message in the Log File**

- If you get the message: "**ERROR: Invalid Hub Response = 0x7**" in the lower part of the PTM window, it means that the PTM is not ready to receive transmissions from PCM's.
- Please verify that the **Serial Port** set in PTM settings corresponds to the one in the **Control Panel's Device Manager** (see page 5).
- If that doesn't work, turn your PTM off, wait five seconds, then turn it on again.

• If that doesn't solve the problem, you might have a firmware problem. Please contact **MonRoi** in the last case.

#### **You Cannot find correct COM port**

- Check the COM Port in Device Manager from Control Panel.
- Select the proper COM port from the Settings of PTM.
- Make sure that the speed in Port Settings is adjusted at minimum 115200 bits per sec.

#### **Chess Moves Transfer Slowly to Internet**

• Please check your Internet connection.

#### **You don't receive the moves from some device**

• Please check that the player's name on the PCM device matches the player's name on PTM device.

#### **Tournament is not shown on WDC**

• Select the menu Arbiter+List Tournament on WDC

#### **Player's device can't get tournament information**

- Check if the round has started
- Check if the hub is properly powered and it is blinking.<br>• Make sure that the player's name on the device match
- Make sure that the player's name on the device matches the player's name in PTM Software.

#### **There are some moves missing on the World Databank of Chess**

- Double check your Internet connection.
- Open the chess board for the game which has the problem in your PTM software, click on Modify and Close; it will refresh the WDC automatically.

### **Safety and Cleaning**

#### **About Handling**

Your PTM may be damaged by improper storage or handling:

- Be careful not to drop your PTM when playing or transporting the device. Dropping your PTM can cause damage to delicate components such as the display. Accidental damage is not covered under the **MonRoi** warranty.
- Never force a connector into a port. If the connector and port do not join with reasonable ease, they probably don't match. Make sure that the connector matches the port and that you have positioned the connector correctly in relation to the port.

#### **Important Safety Instructions**

Electrical equipment may be hazardous if misused:

• **Avoid Wet Locations**  Keep your PTM away from liquids, such as drinks, washbasins, rain and so on.

To reduce the chance of shock or injury, do not use your Professional Tournament Manager in or near water or wet locations. In case of a spill, you may have to send your equipment to **MonRoi** for service.

• **Avoid High Temperatures** 

Your PTM is designed to operate at temperatures between 0° and 35°C (32° to 95°F). Subjecting the device to temperatures outside this range may damage the unit or result in data loss. Be especially careful not to leave your PTM in direct sunlight or in a car since the temperature in parked cars can exceed this range.

- **Avoid Radiated Interference**
- **Do Not Make Repairs Yourself**

×

Do not attempt to open your Professional Tournament Manager Assistant or disassemble it. You run the risk of electric shock and voiding the limited warranty. No user serviceable parts are inside.

# <span id="page-26-0"></span>**Technical Specifications**

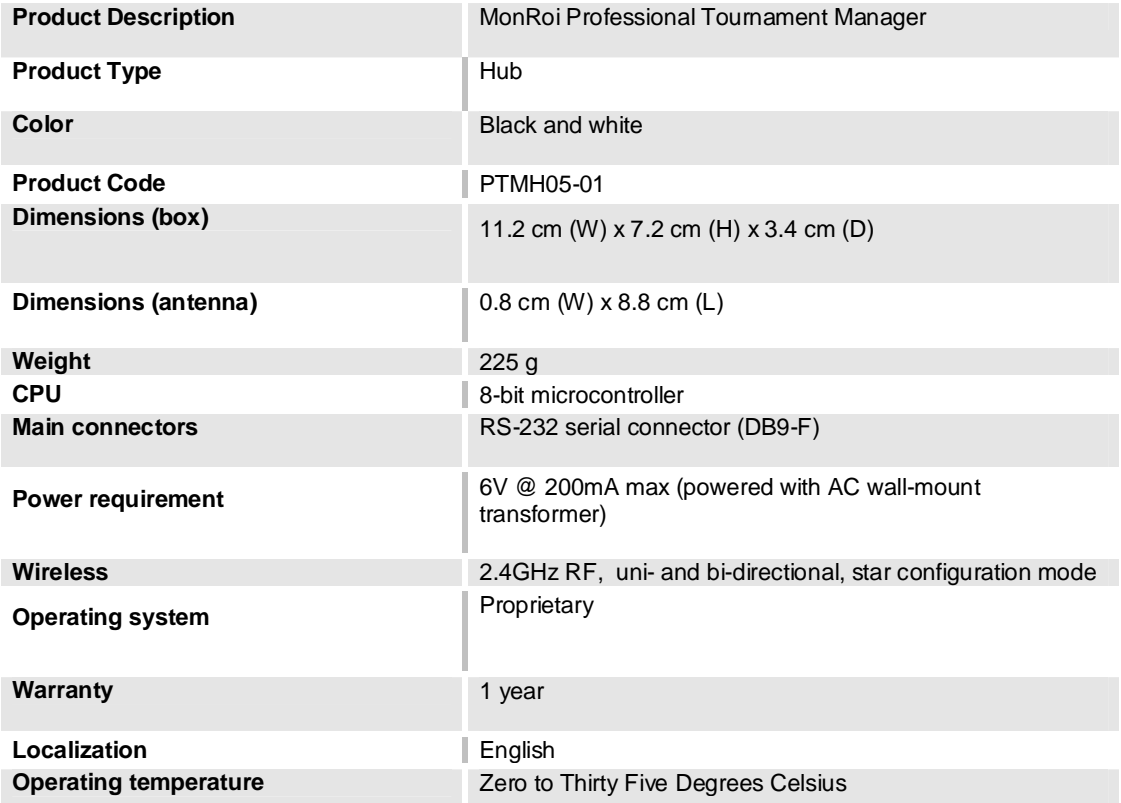

## <span id="page-27-0"></span>**MonRoi One-Year Limited Warranty**

MonRoi warrants the MonRoi Professional Tournament Manager and accessories are free from defects in material and workmanship. The warranty period for the device and all accessories (excluding carry case) is twelve (12) months from the date of purchase OR fifteen (15) months from the date of manufacture by MonRoi.

During the warranty period, MonRoi will, at its option, repair or replace the defective product free of charge. The Replacement Product may be either new or remanufactured or refurbished.

However, if MonRoi determines that the warranty conditions cannot be applied, the purchaser will be billed for the repair and shipping.

#### **EXCEPTIONS**

This warrant is subject to the following exceptions:

- 1. Mobile or fixed installation, which is not in accordance with the installation instructions, published by MonRoi, will void the warranty. Damage caused by a repair or an attempt to repair by other than a service centre authorized by MonRoi will void the warranty;
- 2. This warranty covers normal consumer use and does not cover defects or damage to any product which, in the sole opinion of MonRoi, has been subject to: improper storage, exposure to moisture or dampness, exposure to fire, sand, dirt, windstorm, lightning, or earthquake; to theft, battery leakage, unauthorized modification, misuse, neglect, abuse, misapplication, accident, alteration, improper installation, maladjustment or consumer controls, or abnormal operating conditions, or which has been attributable to acts of God;
- 3. This warranty does not cover defects or damages caused by a product which is not approved by MonRoi to be connected to its wireless device;
- 4. Removal and reinstallation costs are not covered by this warranty;
- 5. This warranty is applicable only to products bought through MonRoi Inc. in Montreal, Quebec, Canada, and sold in Canada;
- 6. Removal, alteration, or defacing of the Serial Number Plate or the enhancement Data Code Labels will void the warranty.

In no event shall MonRoi be liable for incidental, special, or consequential damages, direct or indirect, loss of anticipated benefits or profits, loss of use of its wireless device, resulting from the use of its wireless device, or its accessories, or arising from any breach of this warranty.

#### **CLAIM PROCEDURE**

In order to obtain warranty performance, return the defective device to the MonRoi Service Centre with transportation charges prepaid (shipping of the repaired device may be paid by MonRoi, in which case MonRoi shall have risk of loss or damage during this shipment).

The proof of date of purchase will be required before in-warranty service is rendered.

#### **EXTENSION OF WARRANTY PERIOD**

When a repair is made, an extra 90-day service warranty is given to the labor and parts of the repair concerned. If replacement of a faulty device is applied, instead of repairing, this 90-day service warranty is applied to the replaced device.

Besides the 90-day service warranty, the warranty repairs or replacements do not affect the original warranty conditions, which are determined by the date of purchase.

THE FOREGOING WARRANTY IS THE PURCHARSER'S SOLE AND EXCLUSIVE REMEDY AND IS IN LIEU OF ALL OTHER WARRANTIES, EXPRESSED OR IMPLIED, INCLUDING BUT NOT LIMITED TO ANY IMPLIED WARRANTY AND MERCHANTABILITY OR FITNESS FOR A PARTICULAR PURPOSE OR USE.

<span id="page-28-0"></span>Some provinces do not allow limitations on how long an implied warranty lasts, so the above limitations may not apply to you.

FOR WARRANTY SERVICE LOCATIONS, CONTACT MONROI DIRECTLY AT:

MONROI INC. 100, Alexis-Nihon Boulevard, Suite 120 Montreal (Quebec) H4M 2N6 Canada Tel.: (514) 332-2462 Fax: (514) 332-2461 Web Site: **http://www.monroi.com**

For produc[ts being returned to MonR](http://www.monroi.com/)oi, MonRoi will prepay shipping charges, taxes, duties and insurance. MonRoi shall have no risk for loss of damage during this shipment.

**NOTE**: As warranty is automatically registered, no further action is required by the consumer.

## **Communications Regulation Information**

#### **FCC Compliance Statement**

This device complies with part 15 of the FCC rules. Operation is subject to the following two conditions: (1) This device many not cause harmful interference, and (2) this device must accept any interference received, including interference that may cause undesired operation. See instructions if interference to radio or television reception is suspected.

#### **Radio and Television Interference**

This device generates, uses, and can radiate radio-frequency energy. If it is not installed properly – that is, in strict accordance with **MonRoi**'s instruction - it may cause interference with radio and television reception.

This equipment has been tested and found to comply with the limits for a Class B digital device in accordance with the specification in part 15 of FCC rules. These specifications are designed to provide reasonable protection against such interference in a residential installation. However, there is no guarantee that interference will not occur in a particular installation,

You can determine whether your device is causing interference by turning it off. If the interference stops, it was probably caused by the device.

If your device does cause interference to radio or television reception, try to correct the interference by using one or more of the following measures:

- Turn the television or radio antenna until the interference stops
- Move the device to one side or the other of the television or radio
- Move the device farther away form the television or radio
- Plug the device into an outlet that is on a different circuit from the television or radio. (That is, make sure certain that the device and the television or radio are on circuits controlled by different circuit breakers or fuses.)

If necessary, consult with MonRoi, See the service and support information that came with your MonRoi product. Important: Changes or modifications to this product not authorized by MonRoi could void the EMC compliance and negate your authority to operate the product.

This product was tested for EMC compliance under conditions that included the use of MonRoi peripheral devices and MonRoi shielded cables, and connectors between system components. It is important that you use MonRoi peripheral devices and shielded cables and connectors between system components to reduce the possibility of causing interference to radios, television sets, and other electronics devices. You can obtain MonRoi peripheral devices and the proper shielded cables and connectors through MonRoi.

#### **Industry Canada Statement**

This Class B device meets all requirements of the Canadian interference-causing equipment regulations.

Cet appareil numérique de classe B respecte toutes les exigences du Règlement sur le matériel brouilleur du Canada.

#### **VCCI Class B statement**

#### **Electrical Rating**

5V DC, 1 A maximum

#### **European Community**

Complies with European Directives 72/73/EEC and 89/336/EEC.

 $C \in \mathbb{O}$ 

© 2006 **MonRoi**, Inc. All rights reserved.

**MonRoi**, the **MonRoi** logo, PCM, PTM, and WDC are trademarks of **MonRoi**, Inc., registered in Canada and other countries. All other copyrights embodied in this document remain the property of their respective owners.

## **MonRoi End User License Agreement**

CAREFULLY READ THIS AGREEMENT BEFORE USING THIS SOFTWARE. CLICKING ON THE APPROPRIATE BUTTON BELOW, INSTALLING OR USING THIS SOFTWARE INDICATES YOUR ACKNOWLEDGMENT THAT YOU HAVE READ THIS AGREEMENT AND AGREE TO ITS TERMS. IF YOU DO NOT AGREE, DO NOT INSTALL OR USE THE SOFTWARE AND RETURN THE COMPLETE PRODUCT TO MONROI. THIS AGREEMENT IS YOUR PROOF OF LICENSE.

This MonRoi End User License Agreement (the "Agreement") is a legal agreement between you ("You" or "Your", as the context requires), and MonRoi Inc. ("MonRoi") (together the "Parties" and individually a "Party").

THIS IS A LICENSE, NOT A SALE. THIS SOFTWARE IS PROVIDED UNDER THE FOLLOWING TERMS THAT SPECIFY WHAT YOU MAY DO WITH THE SOFTWARE AND CONTAIN LIMITATIONS ON WARRANTIES AND REMEDIES.

#### **DEFINITION**

"Software" shall mean the MonRoi software provided under this license to You for use in accordance with the product's user guide and specifications. The term Software includes all such software, regardless of the media or form in which it is provided to You, embedded in the product or the form in which You may subsequently use it. However, except as otherwise specified herein, the term Software shall not include any third party software, whether or not the third party software is provided with or operates in conjunction with the Software.

#### **GRANT OF RIGHTS**

Subject to the terms and conditions of this Agreement and the payment of the required purchase price, which includes the license fee, MonRoi grants You a personal, revocable, non-exclusive, non-transferable license to use one copy of the Software residing in or provided with this product on no more than one personal computer in Your premises.

#### **User's Copyright License to MonRoi and Moral Rights Waiver**

It is a specific and essential condition of Your use of this product and the Software that you agree with the following license from You to MonRoi:

In the event that You own copyright therein, You grant to MonRoi a perpetual, irrevocable, worldwide, royalty-free, exclusive, and transferable license to use and exploit to the maximum extent possible all information or data entered or provided by You into or via this product (the "Work"). Without limiting the generality of the foregoing, you acknowledge that the foregoing grant of license is an exclusive license to MonRoi to use, copy, record, distribute, and compile any part or all of the Work into a database, for subsequent distribution by any means and for use by others, for a fee or not at MonRoi's sole discretion, without restriction or interference by you and without any compensation to you, should You have any such rights.

Also in the event that You own copyright therein, You waive in favour of MonRoi Your moral rights in the Work, including the right to restrain or claim damages for any distortion, mutilation or other modification of the Work or any part thereof whatsoever, the right to be associated with the Work and the right to restrain use or reproduction of the Work in any context and in connection with any product or service.

#### **Restrictions**

You may not use or allow the use of the Software other than for Your own internal or personal purposes. You may not copy, modify or distribute the Software, in whole or in part. For the purposes of this provision "copy" shall not include making a backup of the Software, other than embedded Software, for Your own security purposes. You may not copy any written materials accompanying the Software unless authorized in writing by MonRoi. You may not translate, reverse engineer, decompile, or disassemble the Software and You agree not to authorize, permit or enable any other person to do so, except to the extent the foregoing restriction is expressly prohibited by applicable law. You may not rent, lease, sell or transfer the Software, or any part thereof, to any other device or person. This license does not give You any rights to upgrades or updates of the Software. However, if MonRoi does provide You with any upgrades or updates to the Software, such updates or upgrades shall be subject to the terms and conditions of this Agreement or such other agreement, if any, which accompanies such upgrades or updates.

#### **Third Party Software and Hardware**

You are solely responsible for the use and performance of all third-party software, hardware and services used in association with the Software. You are responsible for ensuring that any such third-party software, hardware and services meet MonRoi's standards for use of the Software and the product with which it is licensed.

#### **Ownership of Intellectual Property**

All rights, title and interest (legal and moral) in the Software including, without limitation, all copyright therein, trade secrets, related trademarks, trade names and other intellectual property rights, are owned by MonRoi. The Software is protected by Canadian, United States, and international copyright laws and international treaty provisions. Your possession, installation, or use of the Software does not transfer to You any title to any intellectual property in, or other proprietary rights to, the Software. You do not acquire any rights to the Software except as expressly set forth in this Agreement.

#### **Export Controls**

You acknowledge that the Software includes encryption software that may be controlled for import, export or purposes under the laws and regulations of the countries or territories in which the Software is used. You are responsible for complying with all foreign and domestic trade and export regulations and laws.

Some countries have restrictions on the use of encryption within their borders, or the import or export of encryption, even if only for temporary personal or business use. You acknowledge it is Your responsibility to comply with any and all laws and government restrictions on the exportation of encryption to a given country, or the importation of encryption.

#### **Termination for Default**

MonRoi may, in addition to all other rights and remedies provided by this Agreement or by law, terminate this Agreement at any time upon any breach or non-observance by You of any provision hereof. Upon termination, You will immediately cease using the Software and its related material. This termination shall not prevent MonRoi from claiming any damages resulting from the breach on Your part of Your obligations hereunder. All disclaimers of warranties and limitation of liability set forth in this Agreement shall survive any termination of this Agreement. The waiver by

MonRoi of a specific breach or default shall not constitute the waiver of any subsequent breach or default.

#### **Indemnification**

You agree to defend, indemnify, and hold harmless MonRoi, its employees, directors, and officers, MonRoi's suppliers, successors, affiliates, agents and assigns (each a "MonRoi Indemnified Party") from any claims, damages, losses, or expenses (including without limitation attorney fees and costs) incurred by a MonRoi Indemnified Party in connection with all claims, suits, judgments and causes of action arising from or related to Your use of the Software.

#### **Limited Warranty**

In the event that during the ninety (90) day period following delivery of the product to You, the Software as delivered by MonRoi does not perform the functions described in the MonRoi specifications for the Software, MonRoi will, at its sole option and discretion, either make efforts to correct or provide You with a workaround for such problem or provide You with a refund for the fee paid by You for the Software. The foregoing is MonRoi's only obligation and is Your sole and exclusive remedy for any defects, errors, or problems You may experience related to the Software. The above obligation will not apply if the failure of the Software to perform the functions described in the specifications is due to misuse of the Software, a malfunction or other problem related to any third party hardware, software or services, or any external causes affecting the Software, including the media upon which the Software is provided, such as accident, disaster, electrostatic discharge, fire, flood, lightning, water or wind, or correction of errors attributable to software other than the Software. This paragraph sets out Your sole remedies in respect of the Software and any breach of the warranty set out herein.

MonRoi specifically makes no warranty or representation that its software products will meet Your requirements or will work in combination with any hardware or applications software products provided by third parties, that the operation of the software products will be uninterrupted or error free, or that all defects in the Software will be corrected. In particular, and without limitation:

- 1. There is no warranty against operational failure or problems resulting from weak, nonexistent or intermittent signals between the product and third party equipment.
- 2. There is no warranty against loss of data. The user is cautioned that wireless synchronization is by its nature subject to interruption and failure, and that data storage cannot be guaranteed.

#### **LIMITATION OF WARRANTY AND LIABILITY**

EXCEPT FOR THE EXPRESS WARRANTY ABOVE, THE PRODUCT IS PROVIDED ON AN "AS IS" BASIS, WITHOUT ANY OTHER WARRANTIES OR CONDITIONS, EXPRESS OR IMPLIED, INCLUDING, BUT NOT LIMITED TO, WARRANTIES OF MERCHANTABLE QUALITY, MERCHANTABILITY OR FITNESS FOR A PARTICULAR PURPOSE, OR THOSE ARISING BY LAW, STATUTE, USAGE OF TRADE, OR COURSE OF DEALING. NEITHER MONROI NOR ITS DEALERS OR SUPPLIERS SHALL HAVE ANY LIABILITY TO YOU OR ANY OTHER PERSON OR ENTITY FOR ANY INDIRECT, INCIDENTAL, SPECIAL, OR CONSEQUENTIAL DAMAGES WHATSOEVER, INCLUDING, BUT NOT LIMITED TO, LOSS OF REVENUE OR PROFIT, LOST OR DAMAGED DATA, FAILURES TO TRANSMIT OR RECEIVE ANY DATA, OR OTHER COMMERCIAL OR ECONOMIC LOSS, EVEN IF WE HAVE BEEN ADVISED OF THE POSSIBILITY OF SUCH DAMAGES, OR THEY ARE FORESEEABLE. WE ARE ALSO NOT RESPONSIBLE FOR CLAIMS BY A THIRD PARTY. OUR MAXIMUM AGGREGATE LIABILITY TO YOU SHALL NOT EXCEED THE AMOUNT PAID BY YOU FOR THE SOFTWARE LICENSE. THE LIMITATIONS IN THIS SECTION SHALL APPLY WHETHER OR NOT THE ALLEGED

BREACH OR DEFAULT IS A BREACH OF A FUNDAMENTAL CONDITION OR TERM OR A FUNDAMENTAL BREACH. SOME STATES/COUNTRIES DO NOT ALLOW THE EXCLUSION OR LIMITATION OF LIABILITY FOR CONSEQUENTIAL OR INCIDENTAL DAMAGES, SO THE ABOVE LIMITATION MAY NOT APPLY TO YOU.

#### **LAW**

This Agreement is governed by the laws in force in the Province of Quebec, Canada, without reference to conflict of laws principles. The application of the United Nations Convention of Contracts for the International Sale of Goods is expressly excluded. You agree that the courts of the Province of Quebec have sole and exclusive jurisdiction for any claim by You against MonRoi hereunder or in connection with the Software. This choice of jurisdiction does not prevent MonRoi from seeking injunctive relief with respect to any breach of this Agreement, a violation of intellectual property rights or confidentiality obligations in any appropriate jurisdiction.

#### **MISCELLANEOUS**

This Agreement is the entire agreement between us, superseding any other agreement or discussions, oral or written. The Agreement may be amended at any time upon mutual agreement by the parties. MonRoi may make changes to this Agreement by providing You with reasonable notice of the change by either e-mail or by posting notice of the change at www.MonRoi.com. If You continue to use the Software more than sixty (60) days after notice of the change has been given, You shall be deemed to have accepted this change. If any provision of this Agreement is declared by a Court of competent jurisdiction to be invalid, illegal, or unenforceable, such a provision shall be severed from the Agreement and the other provisions shall remain in full force and effect. By acceptance of the terms and conditions of this Agreement You agree that You have requested that this Agreement be drawn up in English. Tel que convenu par les parties, la présente convention a été rédigée en anglais. MonRoi may assign this Agreement without notice to You. You may not assign this Agreement without the prior written consent of MonRoi which may be withheld at MonRoi's discretion. Neither Party shall be deemed in default of this Agreement for failure to fulfill its obligations when due to causes beyond its reasonable control. This provision shall not be construed as excusing nonperformance of any obligation by either Party to make payment to the other Party under this Agreement. The provisions in this Agreement are for the benefit of the Parties and not for any other person or entity. Waiver by either Party of any default by the other Party shall not be deemed a continuing waiver of such default or a waiver of any other default.

MonRoi™ is a trademark of MonRoi Inc.